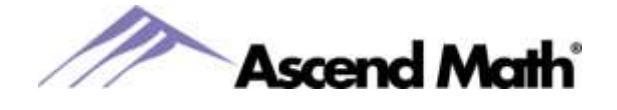

## Flash Card Math

Students can access Flash Card Math on the Ascend Math [website.](https://ascendmath.com/fcm/html5/)

To create their quiz:

- Students choose an *operator:* addition, subtraction, multiplication or division.
- Next, they select an individual *number* between 0 and 12, a range of numbers or one of the default preset options.
- Next, students choose from the *timer options* and the number of problems for their quiz. Students can track personal best times to increase motivation using the timer feature.
- They can choose the default number which is the total *number of possible questions* available given how many numbers in the range. Or choose a specific number of questions from the dropdown menu.

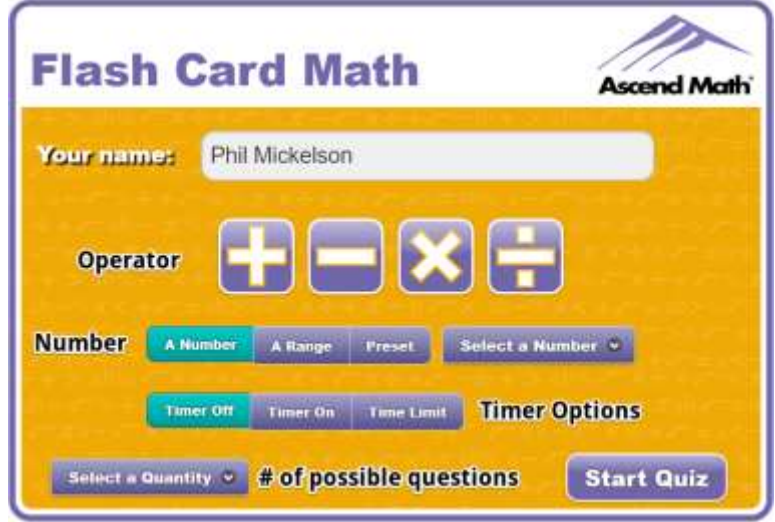

During the quiz, students enter their answer to the problem and click Submit. After clicking Submit, students are notified immediately if their response is correct. If the response is incorrect, students receive the correct answer.

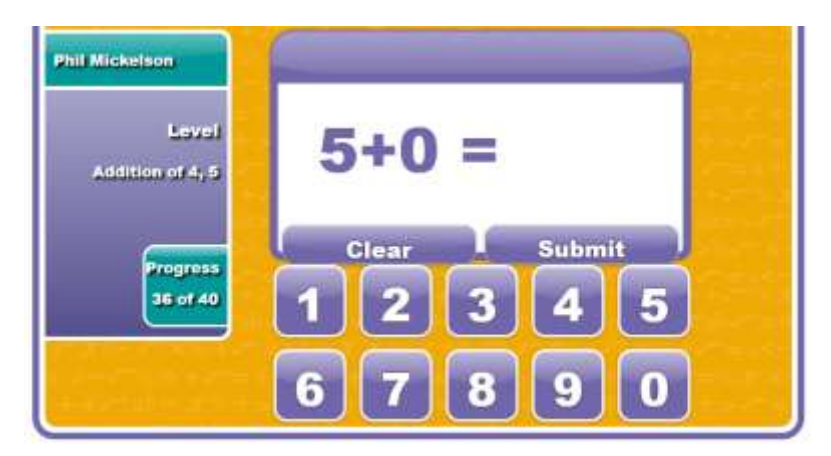

Interested in trying a full version of Ascend Math which includes Flash Card Math Reporting? Visit our [website](https://ascendmath.com/form/?copy=28&input=wf4&lead=wklydemo&adv=banner-ad&ty=13) to register for a no cost 30-day trial of Ascend Math. [www.ascendmath.com](http://www.ascendmath.com/)

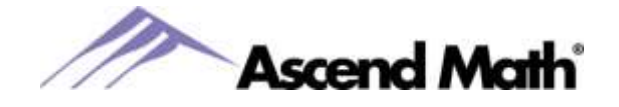

At the completion of the quiz, students are directed to a summary of the problems received and accuracy during the quiz, as well as their total test time.

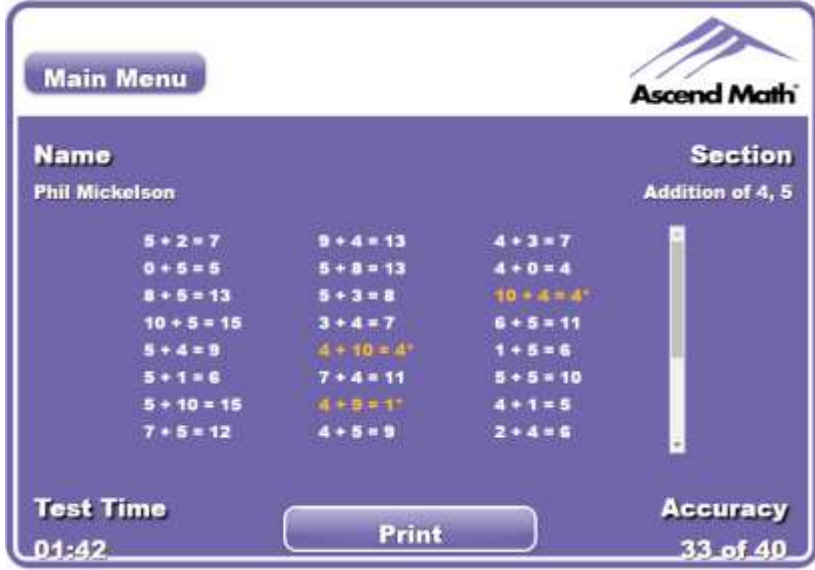

Students have an option to save their results as a PDF by clicking Print and save as PDF or print the results to turn in.

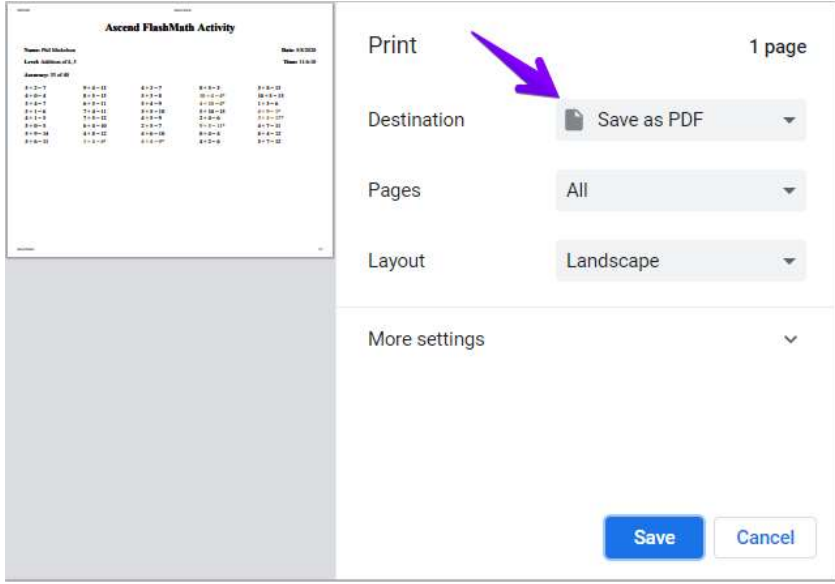

Once results are saved as a PDF, students may email results to their teacher or upload the PDF to Google Drive and turn in via Google Classroom.

Interested in trying a full version of Ascend Math which includes Flash Card Math Reporting? Visit our [website](https://ascendmath.com/form/?copy=28&input=wf4&lead=wklydemo&adv=banner-ad&ty=13) to register for a no cost 30-day trial of Ascend Math. [www.ascendmath.com](http://www.ascendmath.com/)

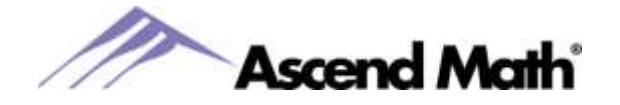

## Flash Card Math

## **How to Upload a PDF to Google Drive:**

- 1. Login to the Google Drive account where you would like to save the PDF.
- 2. Select "New" and then "File Upload" from the dropdown menu.
- 3. Find your downloaded PDF (check the Download folder).
- 4. Select "Open" to upload the PDF.

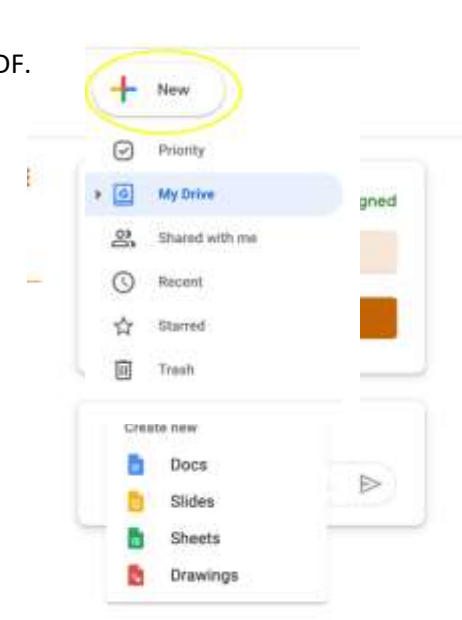

## **How to Upload a PDF to Google Classroom (from a desktop or Chromebook):**

- 1. Login to your Google Classroom using your Google username and password.
- 2. Select the class that you would like to upload the PDF to.
- 3. Select Classwork in at the top, center of the tab.
- 4. Select the assignment your teacher would like you to upload the PDF to.
- 5. Select view assignment.
- 6. Select Add or Create and then select where you would like to retrieve your file from. If you saved your file in Google Drive, you can add it directly from your Drive.
- 7. Once your file is uploaded, ensure you select Turn in. You will know your PDF has been successfully turned in when you see an "unsubmit" button where Turn in was displayed.